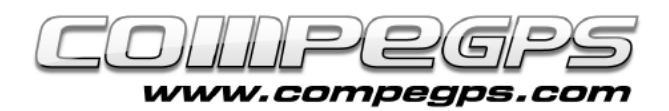

## MAPAS

**Una ventaja de este software es la posibilidad de trabajar con diferentes formatos de mapas y gestionarlos de manera fácil e intuitiva. Además, su complicidad con Land permite optimizar mapas descargados de internet, escaneados y calibrados. Incluso mapas comprados en cartografías digitales pueden ser utilizados en dispositivos con TwoNav integrado.**

Los mapas digitales suelen ser en un formato que hay que transformar ("rasterizar") para poderlos trasladar a nuestros receptores. CompeGPS Land permite hacerlo de una manera muy sencilla: abriendo el mapa que queremos "rasterizar", hacemos clic sobre la imagen del mapa con el botón derecho del ratón y seleccionamos **'Guardar mapa como'**. Elegimos el nombre del mapa con el que lo queremos guardar y elegimos el formato **'CompeGPS RASTER Maps'**. Ahora el mapa podrá ser abierto desde cualquier dispositivo con TwoNav.

#### Pàg. de gràfica 3/3 PENDENT **ALTURA** 15 250 **GRAFICA** 金 900 800 700  $14.1$ 600 500 400  $0 \quad 2 \quad 4 \quad 6 \quad 8 \quad 10 \quad 12 \quad 14 \quad 16 \quad 18 \quad 20 \quad 22 \quad 24 \quad 26 \quad 28 \quad 30$ ASC.SEG. ASC.DEST 849 56

 *MODO ON-ROAD MODO OFF-ROAD PÁGINA DE GRÁFICAS ---*

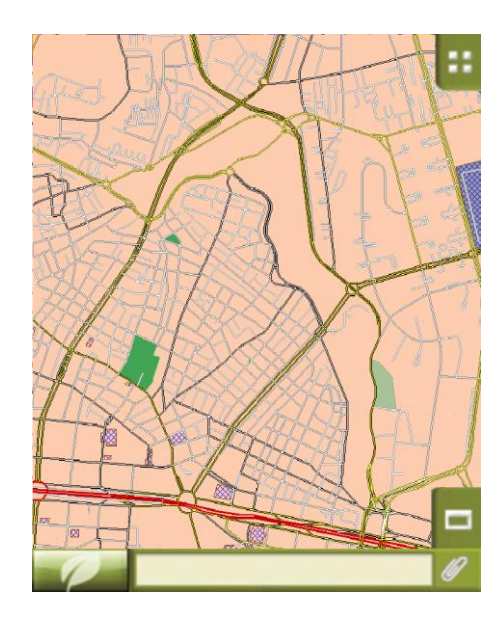

*MAPA URBANO (CARRETERAS) MAPA TOPOGRÁFICO -* 

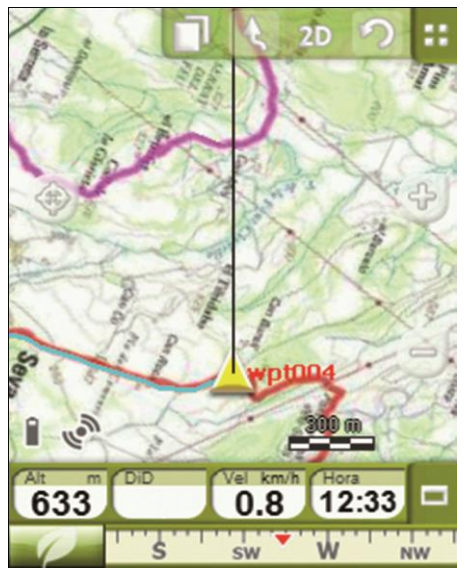

### Tipos de mapas

Cuando trabajamos con TwoNav debemos diferenciar entre tres tipos de mapas:

#### Mapas topográficos

*Normalmente extensión \*.RMAP.*

Formato de CompeGPS: pueden ser imágenes aéreas, mapas escaneados, etc...

#### Mapas urbanos

*Extensión \*.VMAP.* 

Utilizan el modo On-Road.

#### Mapas de elevación

*Extensión \*.CDEM.*

Permiten conocer la altura de todos los puntos para ver los mapas y los itinerarios en tres dimensiones.

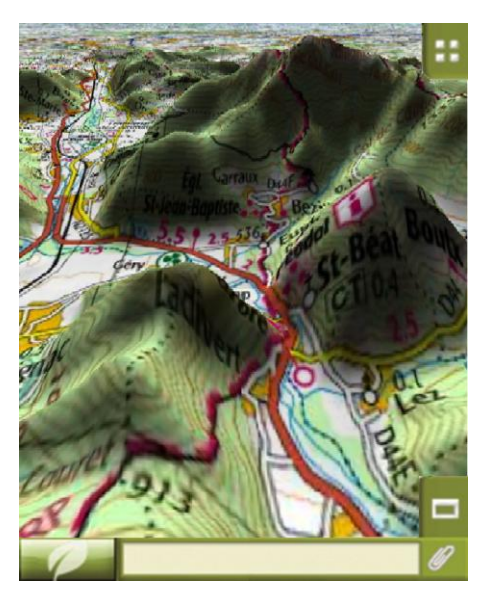

*TOPOGRÁFICO + RELIEVE ELEVACIÓN -* 

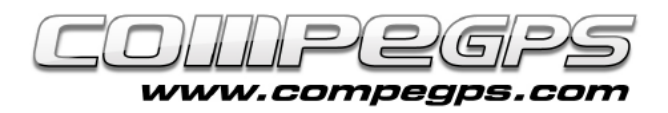

# T U T O R I A L

# Gestión de mapas

Por defecto los mapas que transferimos a nuestro dispositivo TwoNav se almacenan en la carpeta **TwoNavData/Maps**.

Cuando accedemos a la lista de mapas desde el menú principal (Datos > Mapas) nos aparecen listados los mapas disponibles de la posición actual.

El botón  $\infty$  nos permite visualizar la lista de todos los mapas almacenados en el dispositivo.

El icono presentado junto al mapa nos indica el tipo de mapa:

- $V \rightarrow$  Mapa vectorial
- $R \rightarrow$  Mapa raster
- $3D \rightarrow$  Mapa de relieve

Para abrir un mapa tendremos que pulsar sobre su nombre. Entonces el recuadro de activación quedará marcado y se ubicará en la parte superior de la lista. Para cerrar el mapa bastará con hacer clic sobre la misma casilla de activación y el mapa se cerrará.

TwoNav permite cargar más de un mapa a la vez, e incluso superponerlos. Para intercambiar los mapas o elegir cuál de las imágenes superpuestas queremos visualizar primero, TwoNav dispone de una herramienta: **los Multimapas**. Los mapas están superpuestos formando capas, capas que pueden ser reordenadas según las preferencias del usuario. Para acceder a esta opción la podemos activar pulsando sobre la imagen del mapa presionado al menos durante unos segundos. Si lo hacemos así nos aparecerá el menú contextual del mapa donde encontraremos la opción

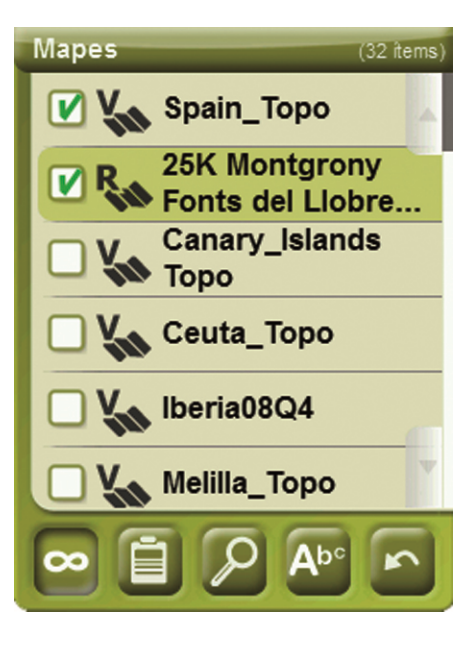

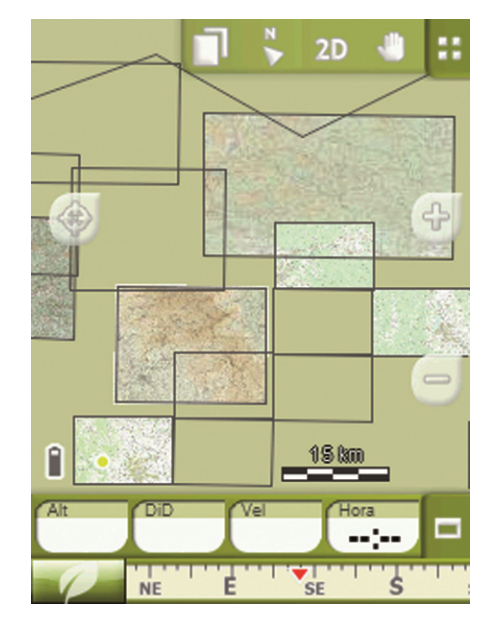

**'Multimapas'**: abrimos este menú y nos aparecen dos opciones, 'Llevar delante' o 'Enviar detrás'.

Si tenemos varios mapas y queremos visualizar uno en concreto, podemos utilizar la opción "Zoom a", así centraremos en la pantalla el mapa seleccionado. Para acceder a esta opción debemos ir al menú principal y elegir la opción 'Datos > Mapas'. A continuación elegimos el mapa que queremos buscar pulsando sobre su nombre (veremos que queda remarcado) y, en la parte inferior de la pantalla, pulsamos sobre el icono en forma de lupa. Automáticamente seremos redirigidos al mapa deseado.

## Propiedades de mapas

Las propiedades del mapa son unos listados que incluyen las características más básicas del mapa así como sus medidas, sus puntos de calibración, sus nombres, sus extensiones, sus escalas, sus datums, sus proyecciones, sus rutas…

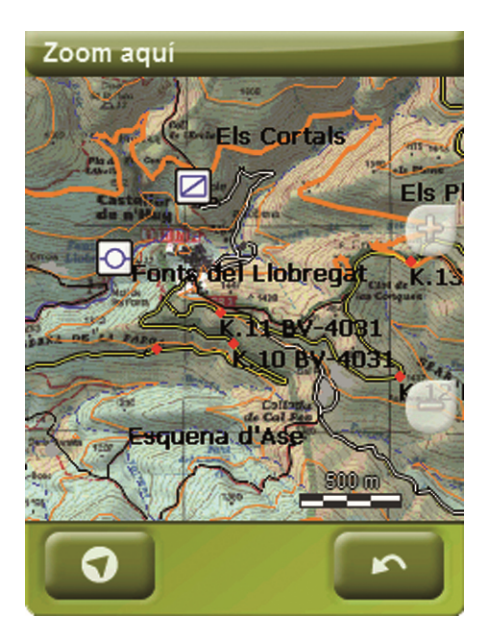

El usuario puede acceder a las propiedades de mapas de dos formas:

- Desde el menú **'Mapas'**, una vez elegido el mapa nos aparece el icono **d** que da acceso a sus propiedades.
- Desde el **menú contextual del mapa**, exactamente de la misma manera que accedíamos a 'Multimapas' (haciendo presión sobre alguna zona del mapa).